## **JAK WYPEŁNIĆ DEKLARACJĘ?**

**1.** Po wejściu na stronę https://nabor.pcss.pl/lodz/przedszkole/ wybieramy opcję **Wypełnij deklarację**.

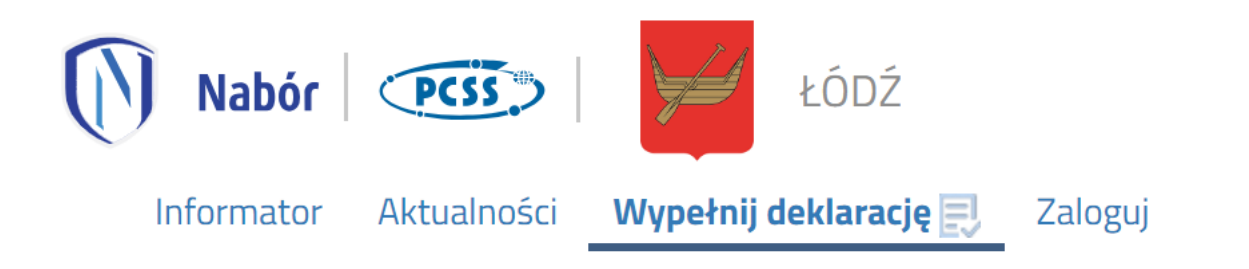

**2.** Ponownie wybieramy opcję **Wypełnij deklarację** zaznaczoną na poniższym rysunku. Konto użytkownika zostanie założone w ostatnim etapie wypełniania dokumentu.

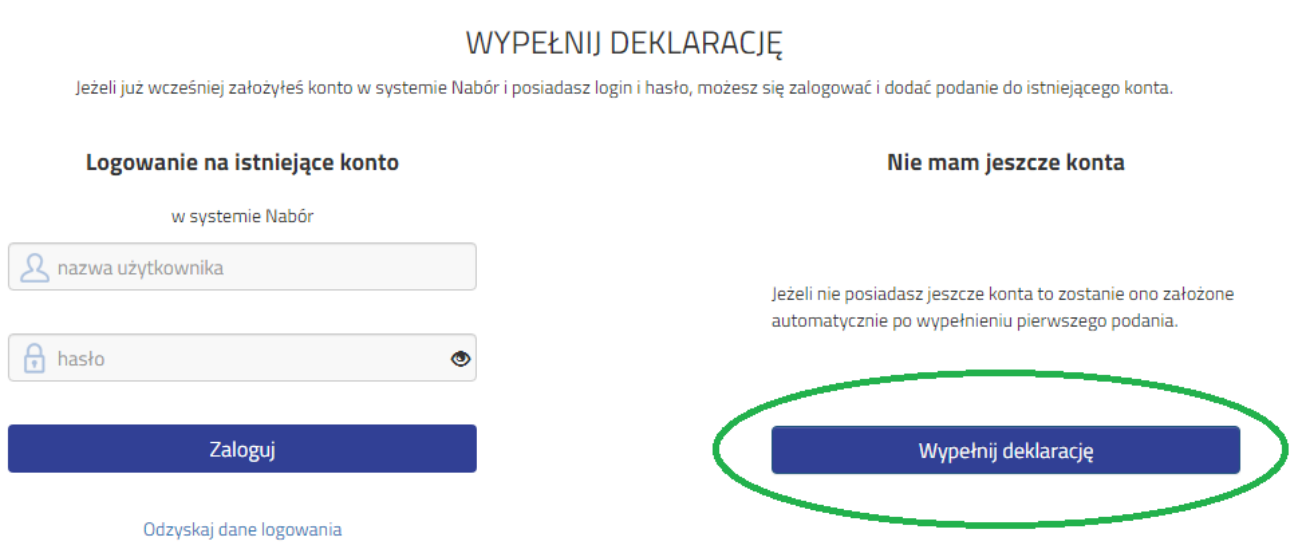

**3.** Na zakładach **Dane dziecka**, **Przedszkole dziecka**, **Pobyt** oraz **Zakończ** uzupełniamy wszystkie pola wymagane, oznaczone \*

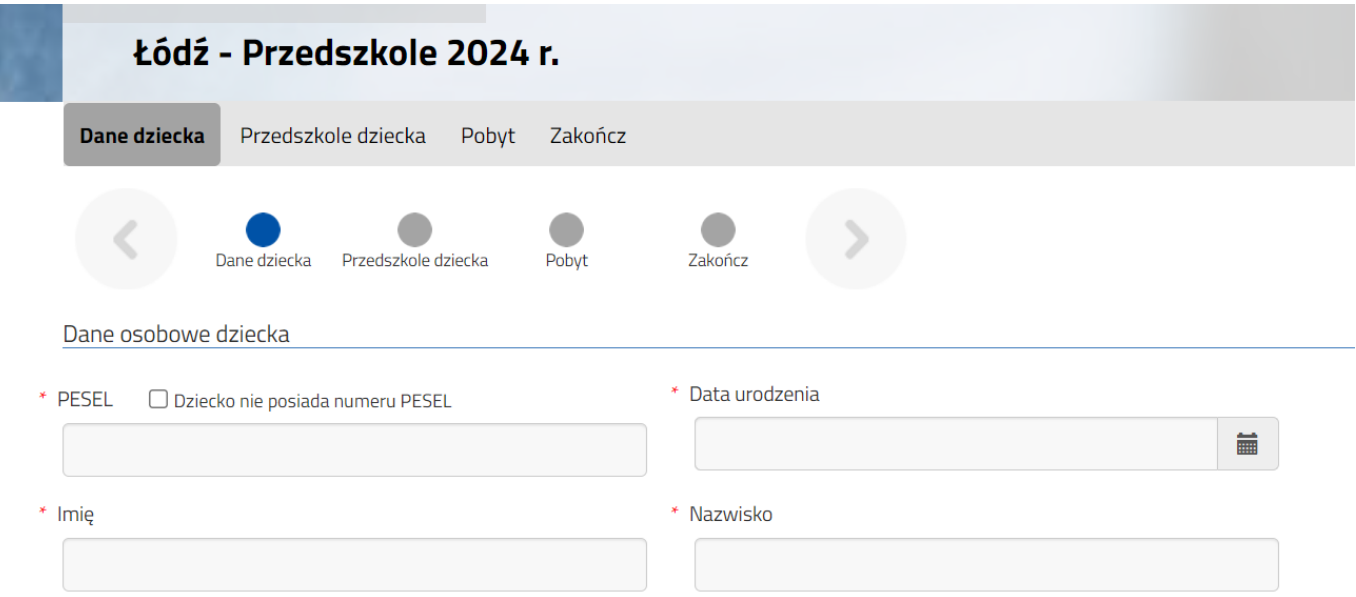

**4.** Na zakładce **Zakończ** klikamy na przycisk **Zapisz**.

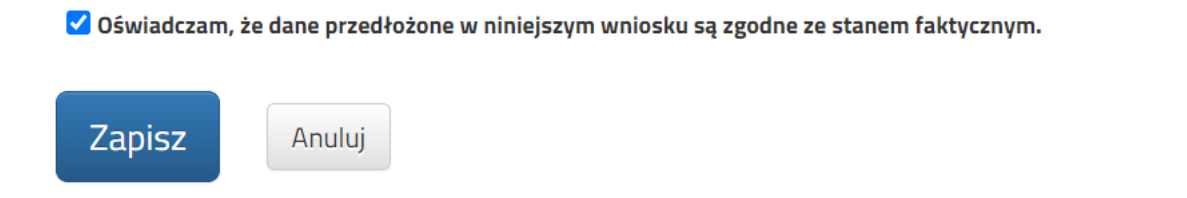

**5.** Po zapisaniu deklaracji w systemie klikamy na przycisk **Złóż deklarację**.

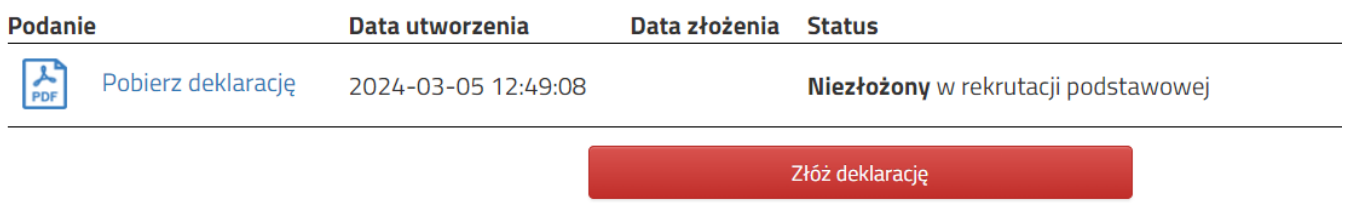

Deklaracja zostanie wysłana do przedszkola. Status dokumentu zmieni się z **Niezłożony** w rekrutacji podstawowej na **Złożony** w rekrutacji podstawowej.

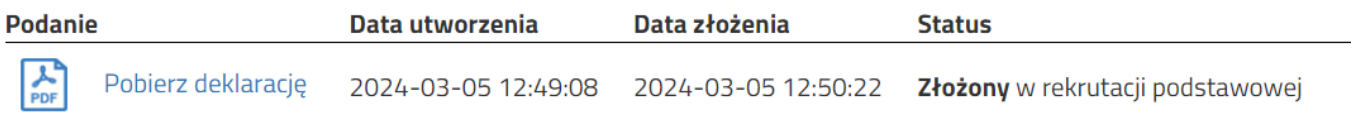

**6.** Pobieramy plik PDF z deklaracją klikając **Pobierz deklarację**. Następnie **drukujemy** dokument, **podpisujemy** i **składamy w przedszkolu**, do którego obecnie uczęszcza dziecko.

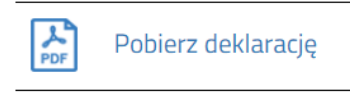

Deklaracja będzie weryfikowana przez przedszkole i jeżeli weryfikacja przebiegnie pomyślnie status zmieni się na **Złożony i zweryfikowany** w rekrutacji podstawowej.

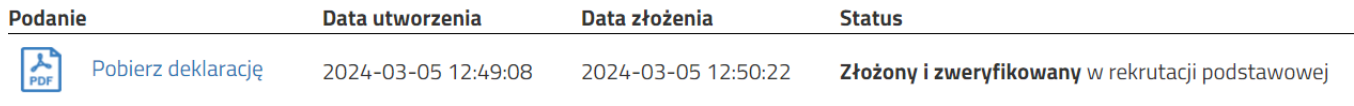